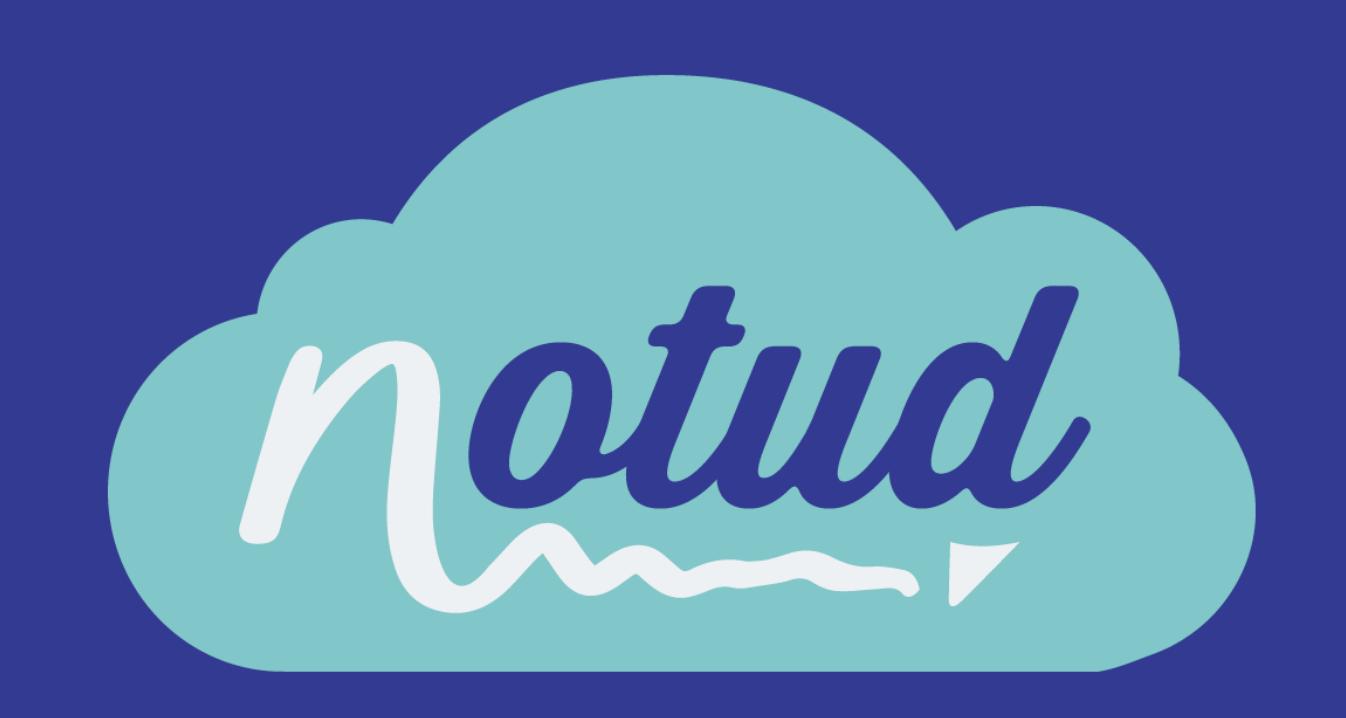

## Creating your first Zap Connecting Notud to Slack

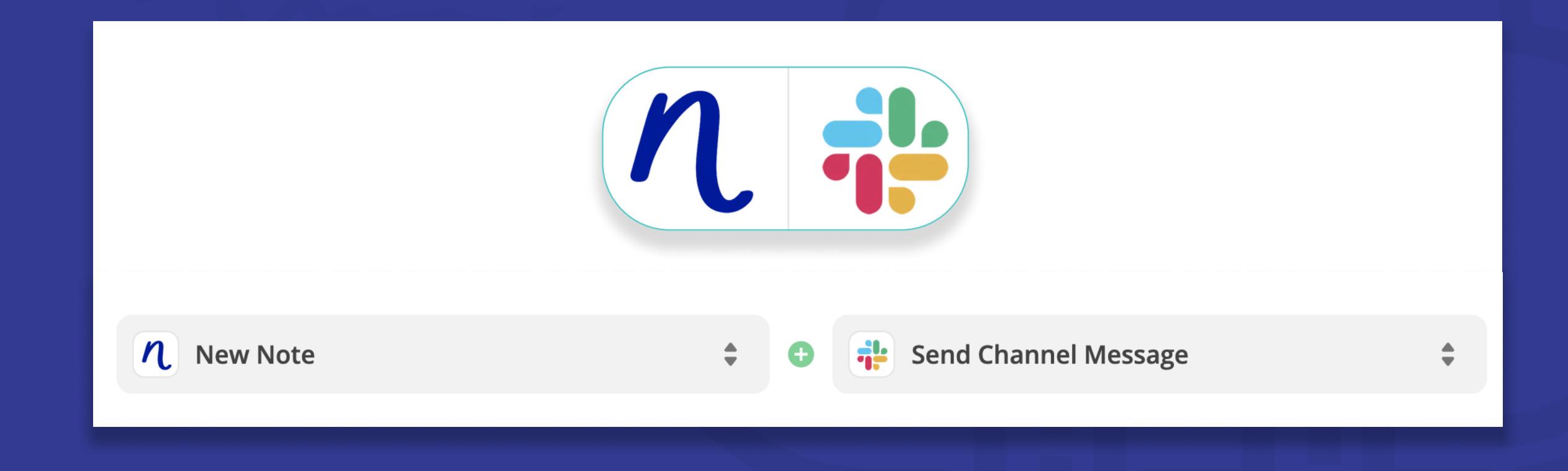

## \* Notud has partnered with So what exactly can it do?

**SO WNAT EXACTIY CAN IT OO :**<br>Zapier has the flexibility to extend the power of Notud by simply<br>automating tasks between multiple online services. automating tasks between multiple online services.

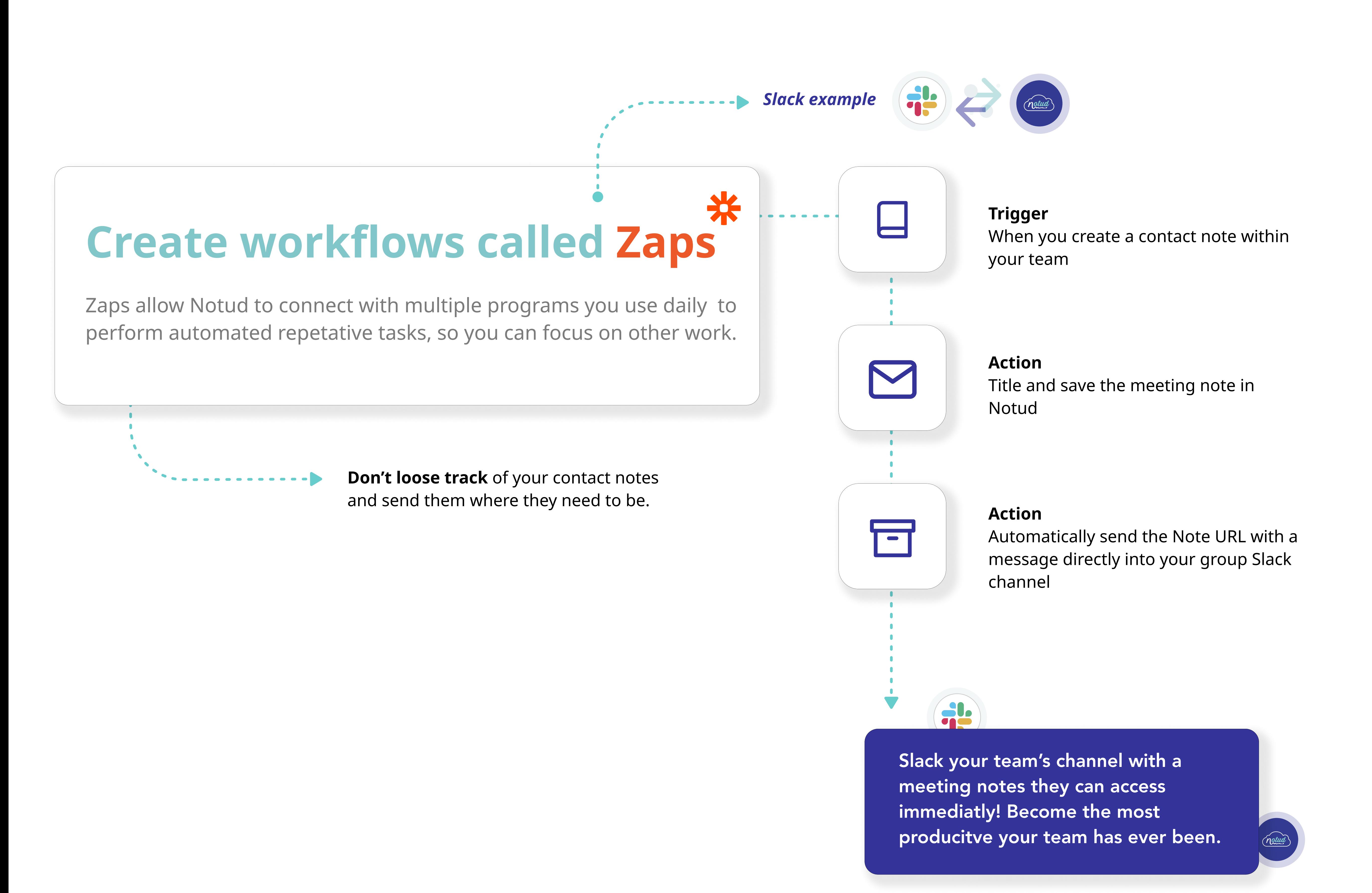

### \* How to get started Zapier

To connect Notud with a platform like Hubspot, Zapier requires a 'trigger' in one service that will cause 'actions' to occur in another service. These functions, among hundreds of other automated tasks, are called "Zaps". This step-by-step guide will show you how to connect and share a contact note from Notud automatically into your group Slack Channel.

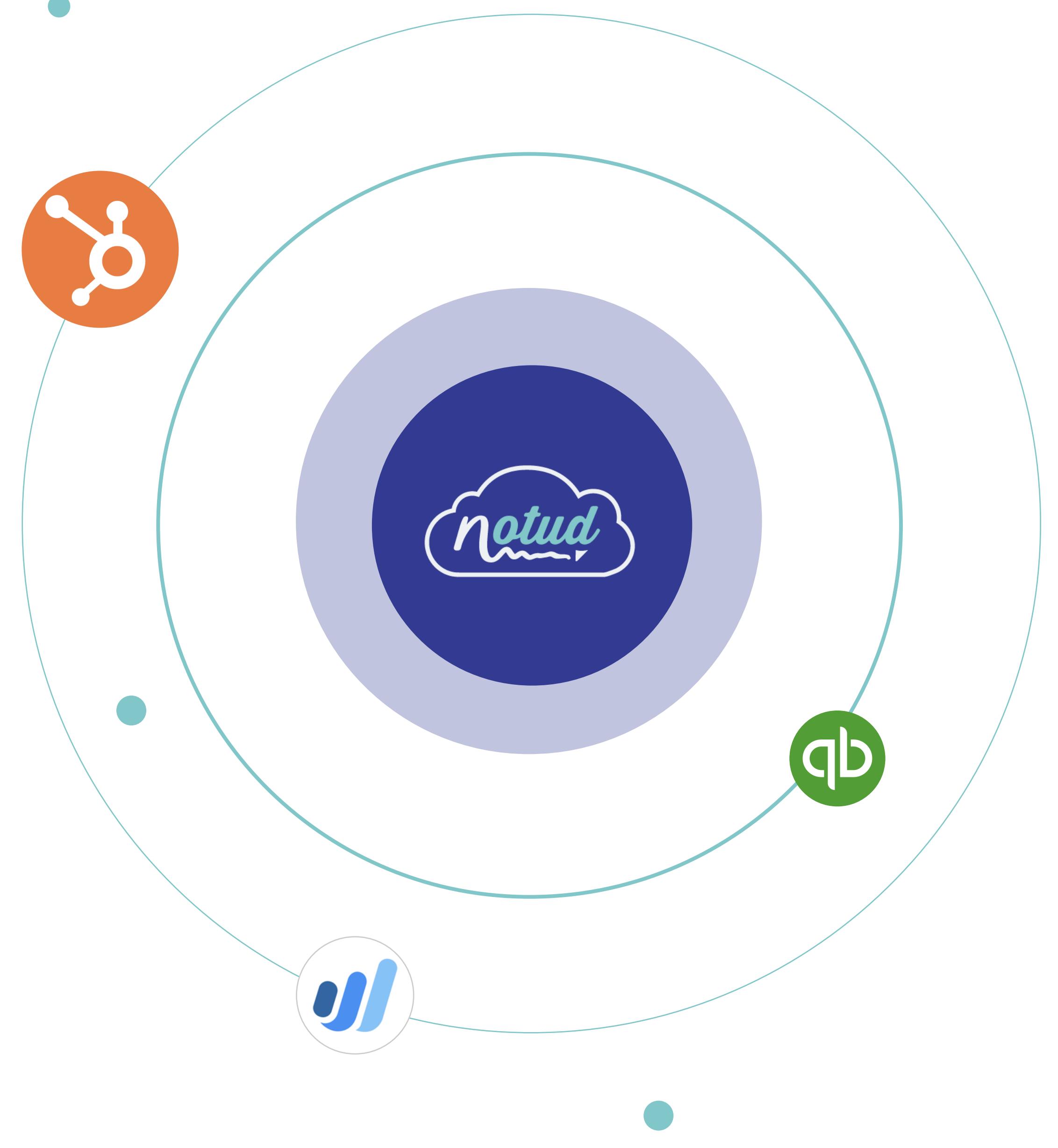

## Notud with Slack Example

# Entering your Slack details Entering y

Become your organisation's automation expert within minutes without needing to use or understand code.

> Test your trigger to continue. Make sure you have chosen the right account.

Next, enter your 'Message Text' - this is the message Zapier will send the channel when a note is created. For Best Practice include the note name, URL and Contact name.

We first require you to create a Zapier account using the following steps...

Name your Zap "Contact Notes to Slack Channel" Choose your organisation's account by signing.

You have sucessfully

completed your setup

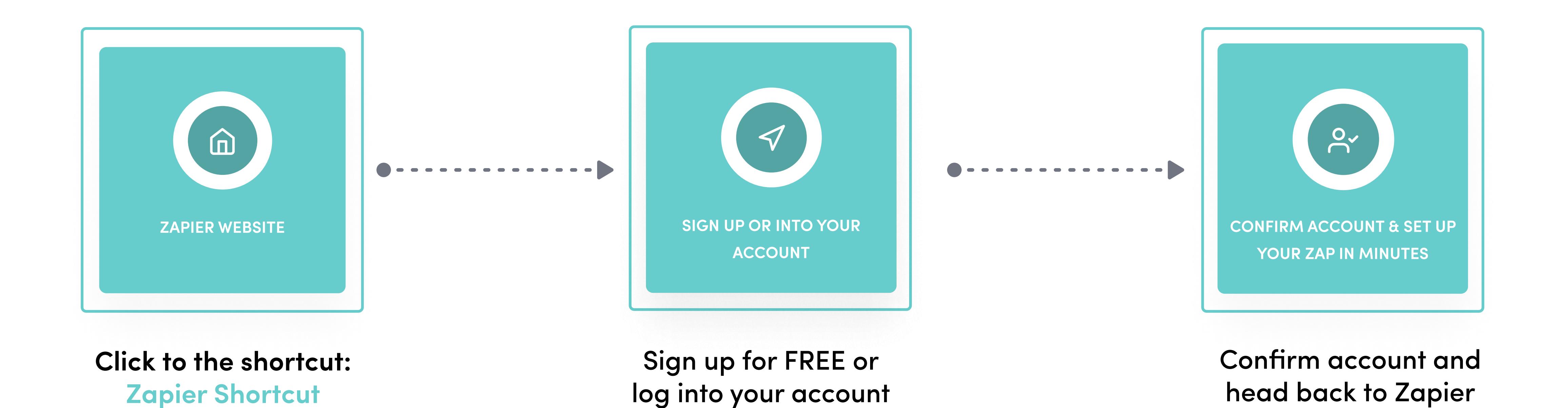

## Entering your Notud details

Make sure the 'Action Event' is set to Send Channel Message.

#### Begin with selecting the Slack Channel you wish the information to go into.

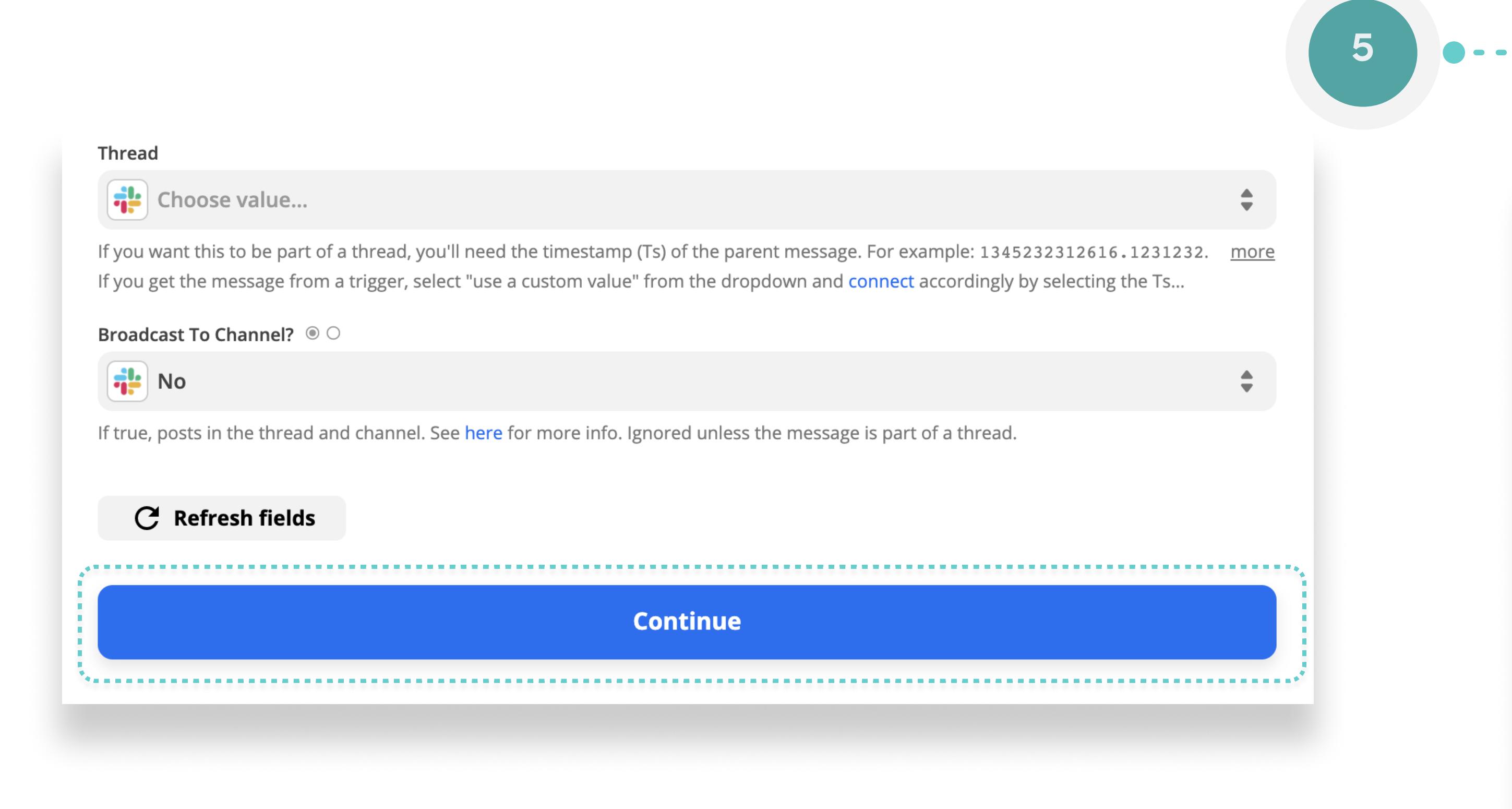

Once the information is populated, scroll to the bottom and press continue.

Congratulations!

Press test and continue. Your slack channel will receive a notification instantly. This is testing the Zap workds.

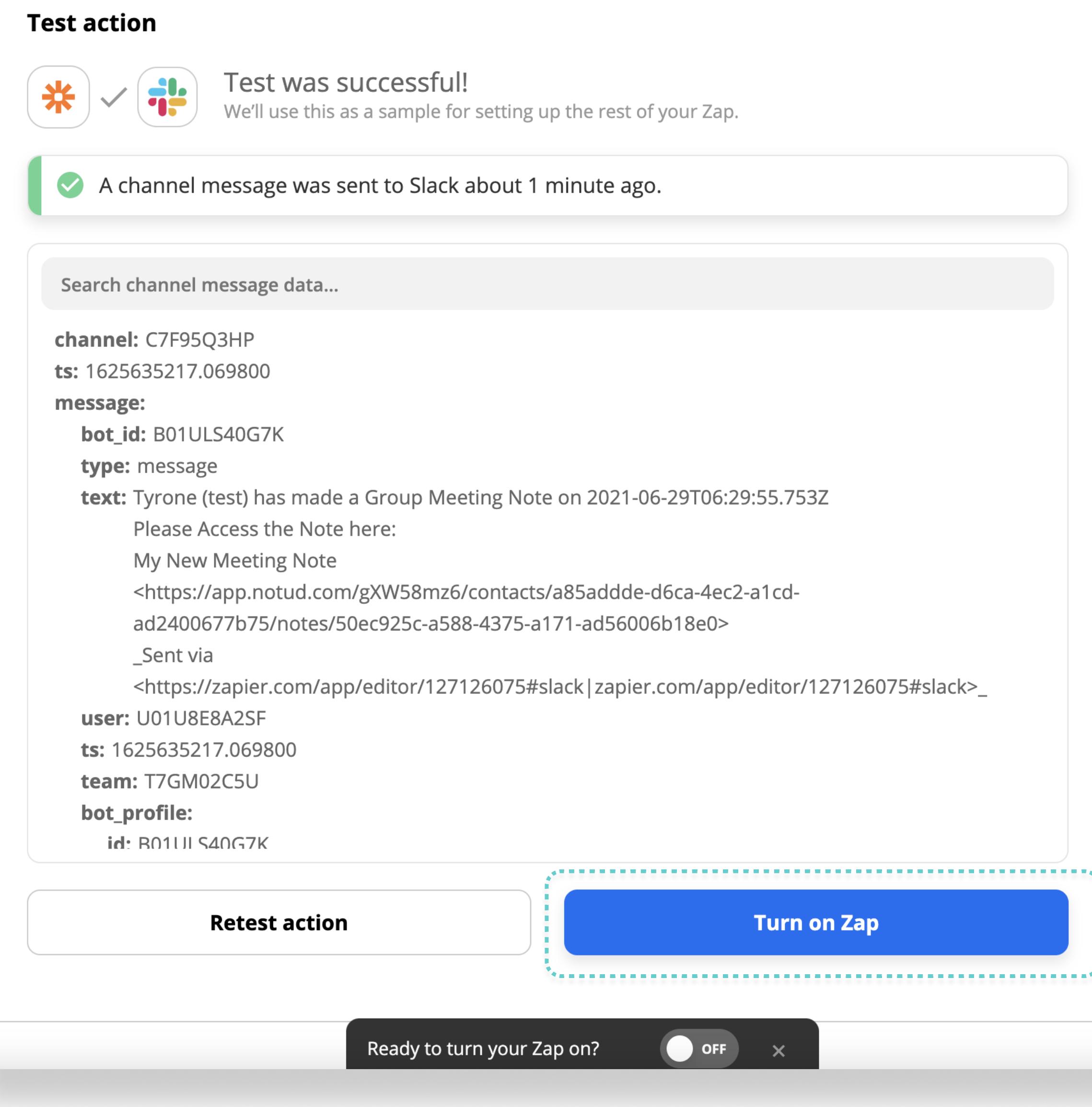

Lastly, turn on the Zap so this process is automated.

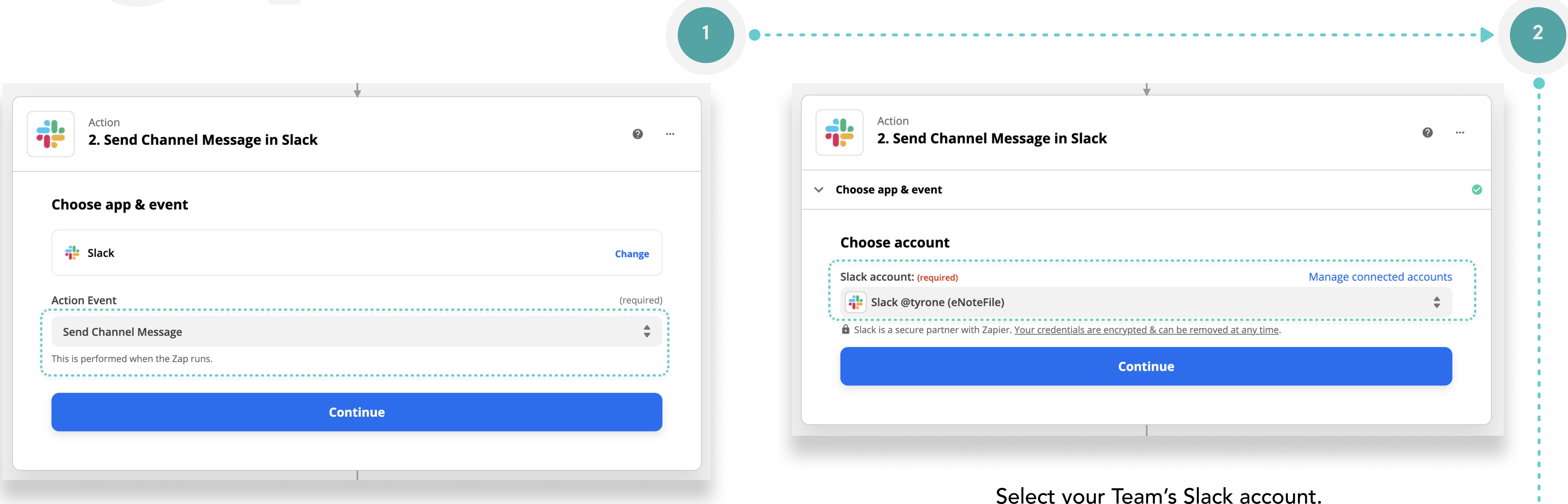

Make sure the details are correct and continue.

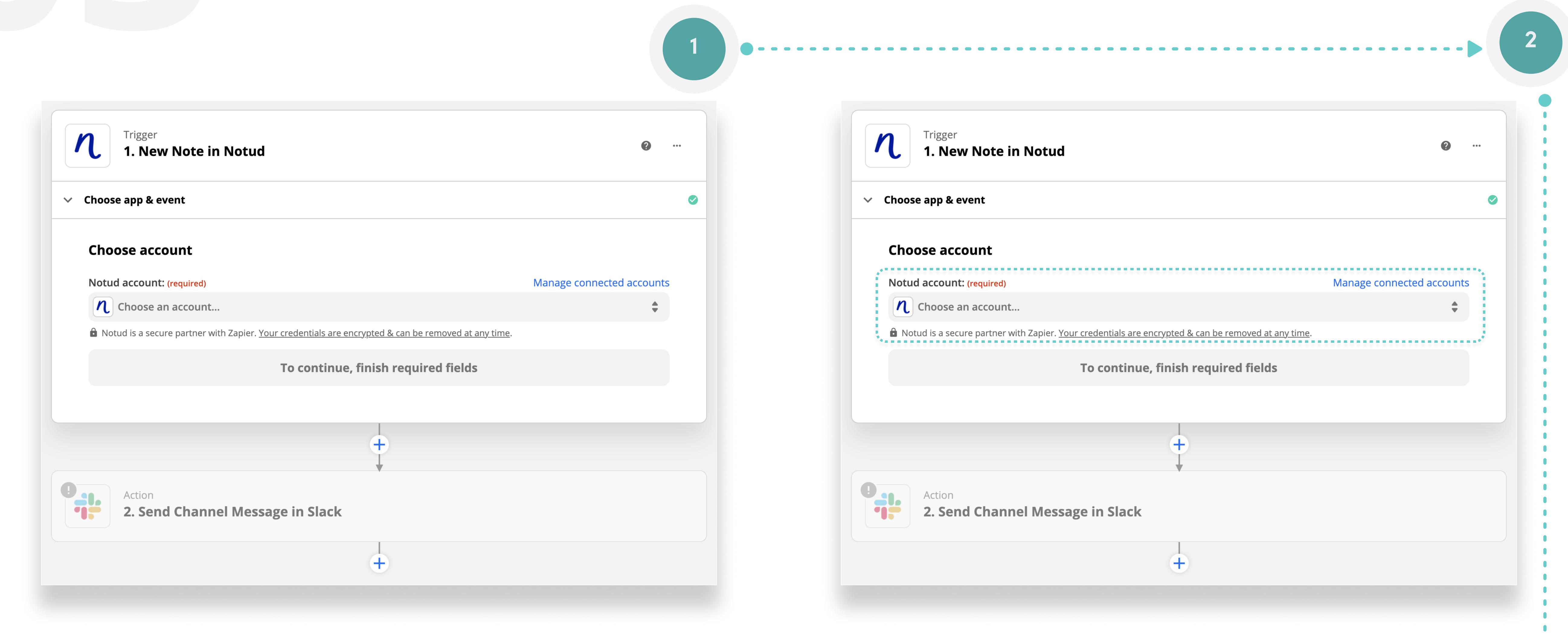

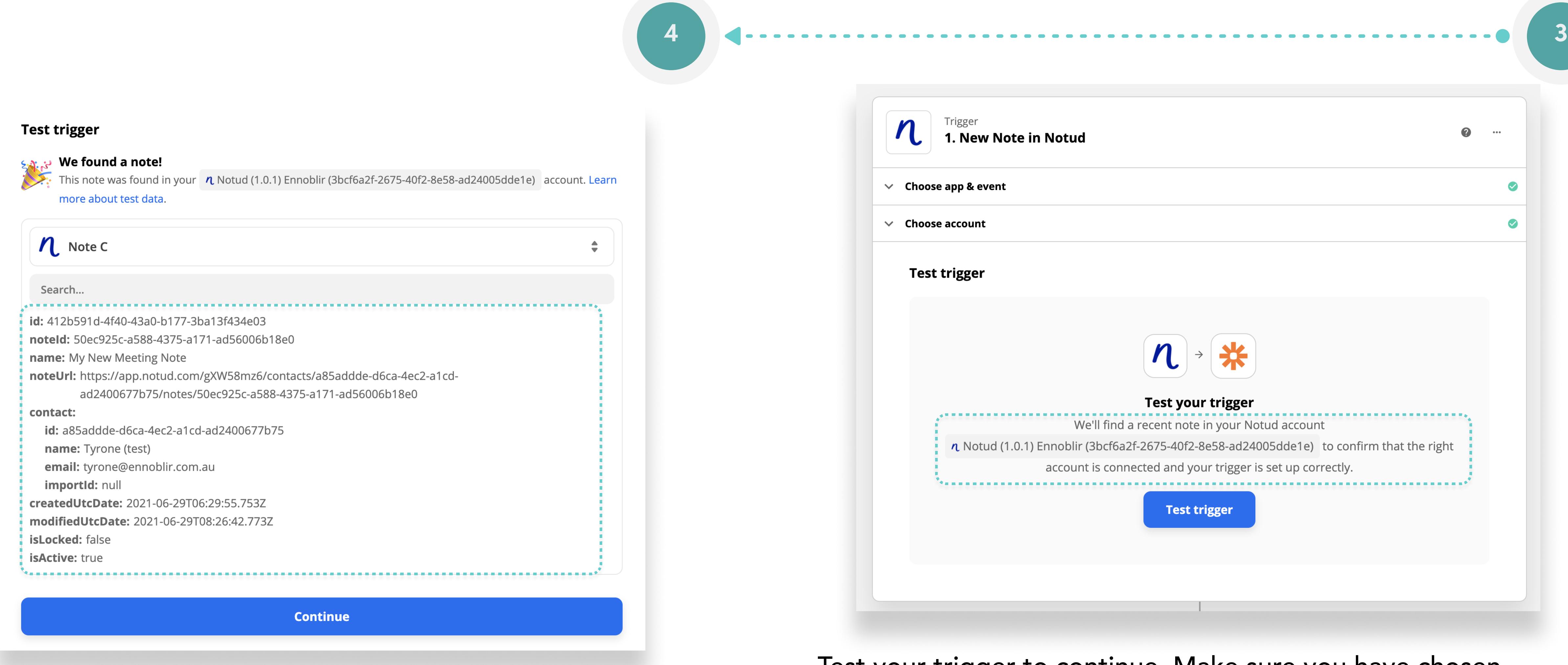

3

4

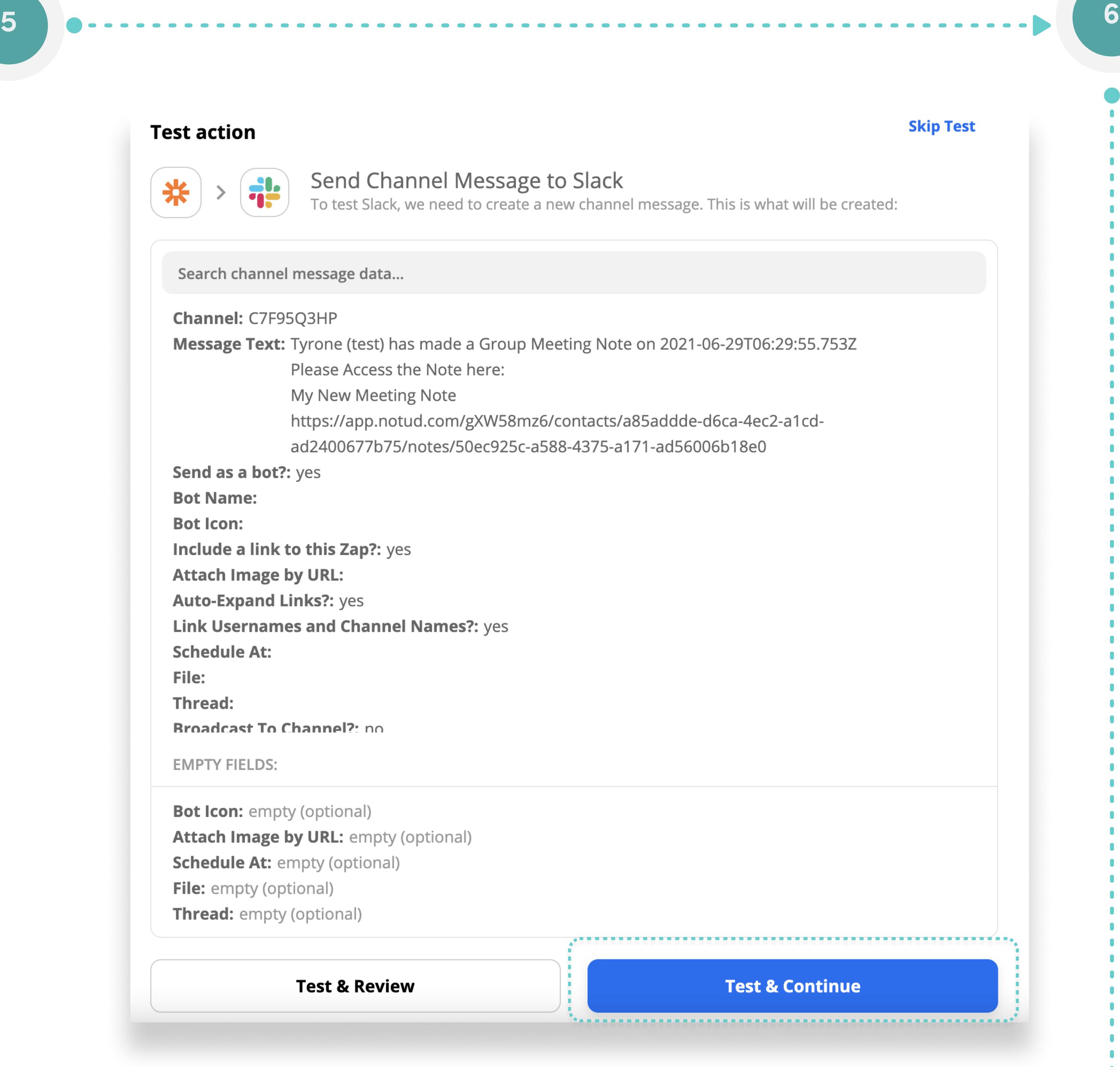

7

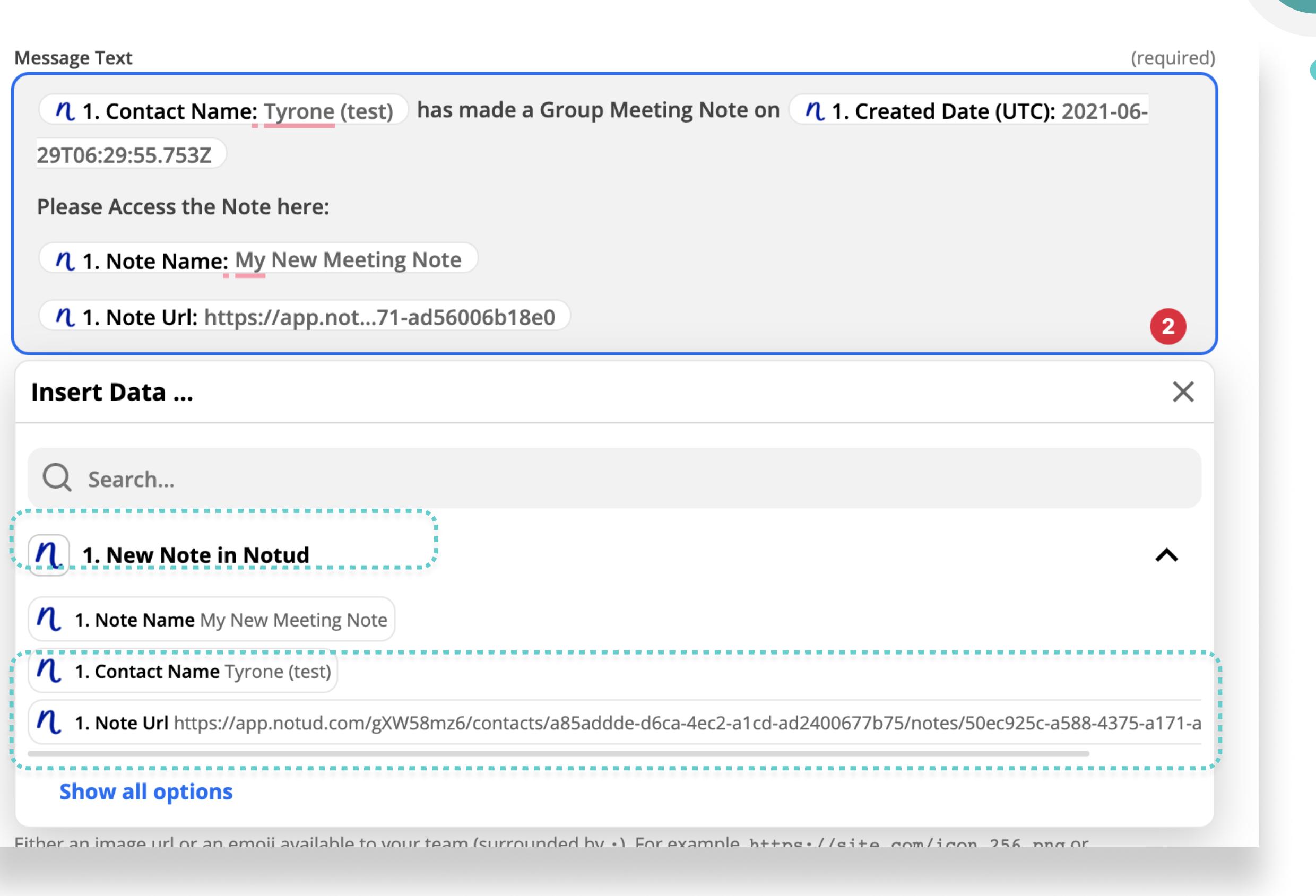

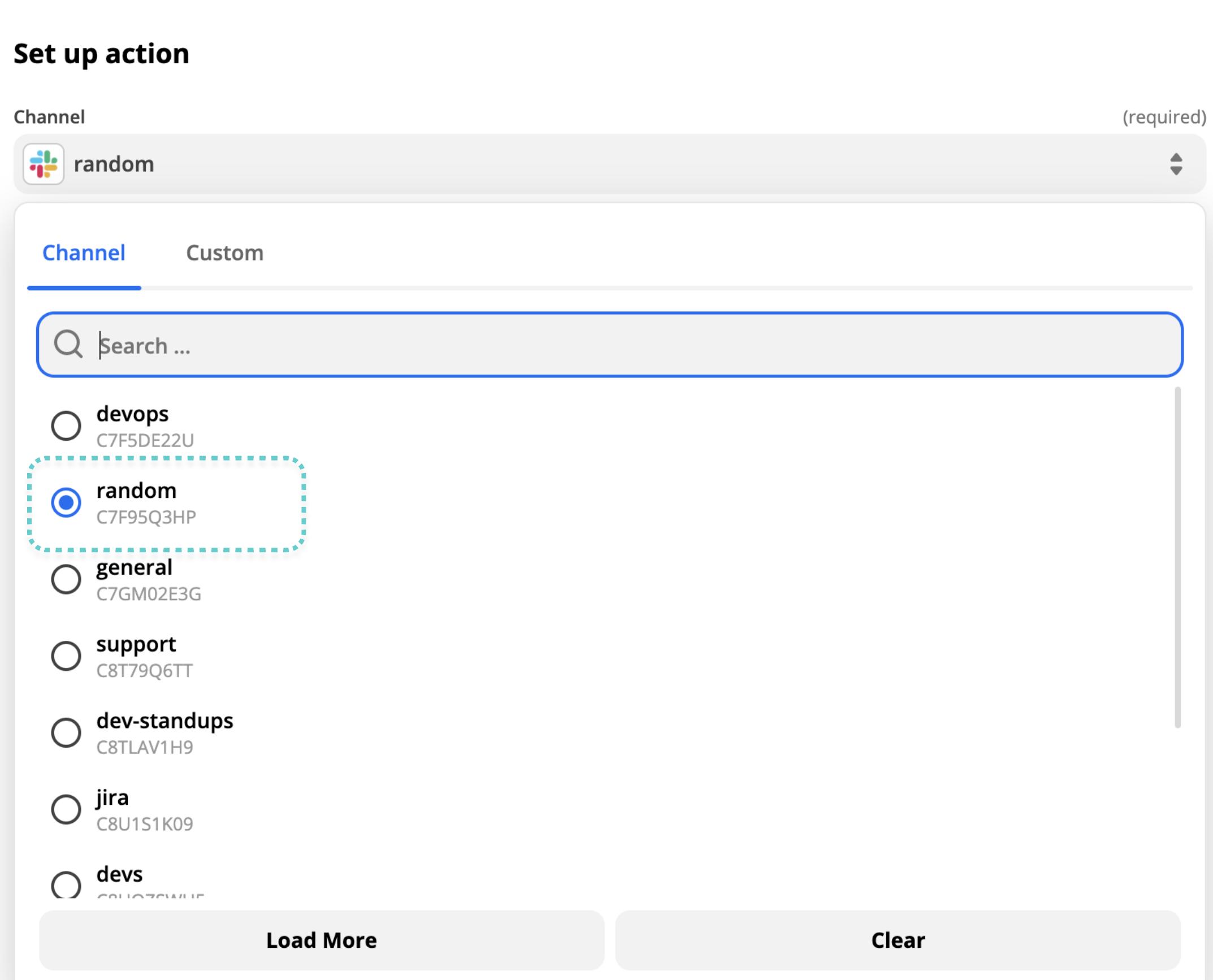